## **Payment instructions:**

- 1. Link to SBI Collect URL: <a href="https://www.onlinesbi.com/sbicollect/icollecthome.htm?corpID=299364">https://www.onlinesbi.com/sbicollect/icollecthome.htm?corpID=299364</a>
- 2. Accept the terms & conditions of SBI Collect by clicking the check box and click on 'Proceed'

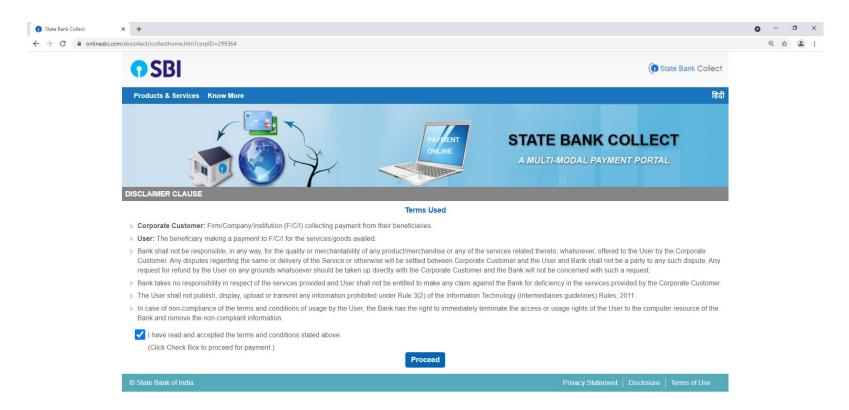

## 3. Select Payment Category as: 'Payments'

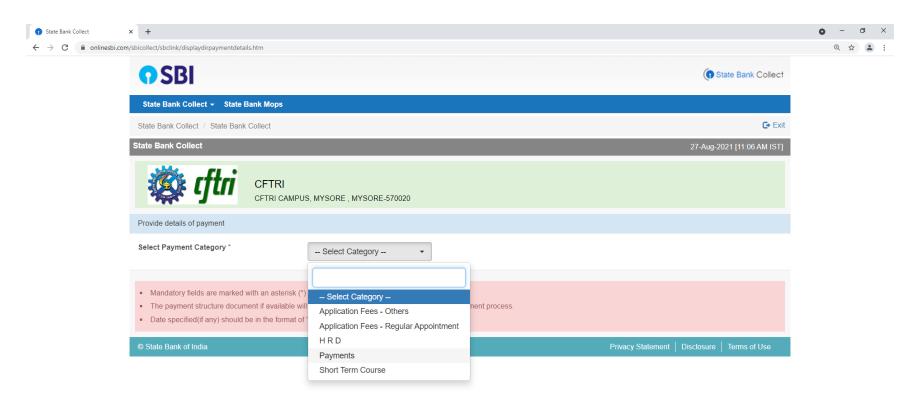

4. In the Name of Services select 'Skill Development'.

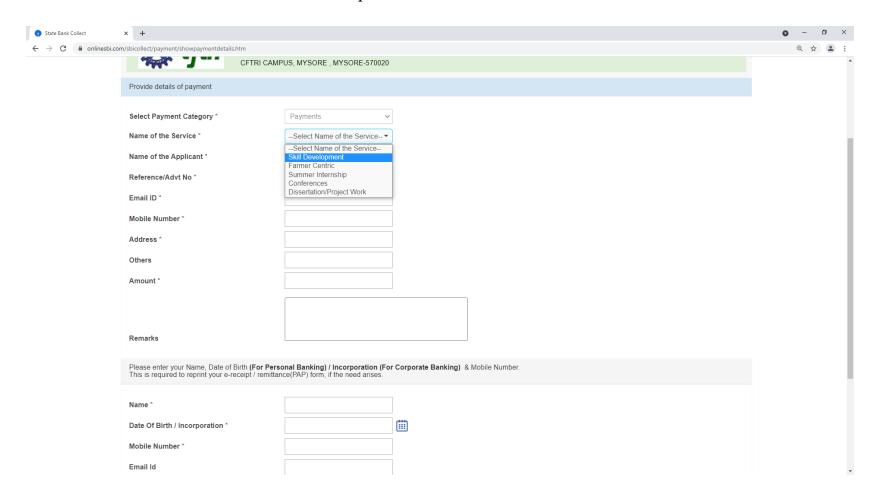

5. Fill the name of the applicant and fill the Reference/Advt no as: **SDP PMC** 

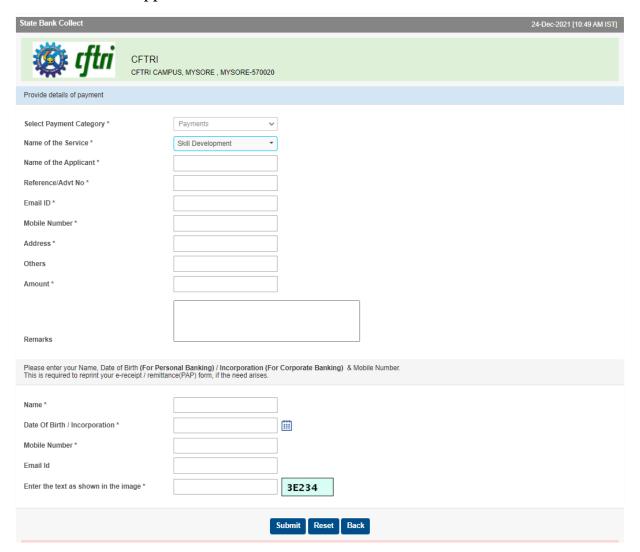

6. All other necessary details to be filled. Please note that the "**Address**" field **should not have any special characters**. Space can only be used to fill address (no comma, dot, #, -)

- 7. After clicking the "Submit" button, please check the details. You may use this detail on SBI Collect to get status of the payment and for downloading the e-receipt at a later stage if necessary.
- 8. You may click the "confirm" button to select various payment options or cancel to start again in case of any correction.

9. There are various payment options available:

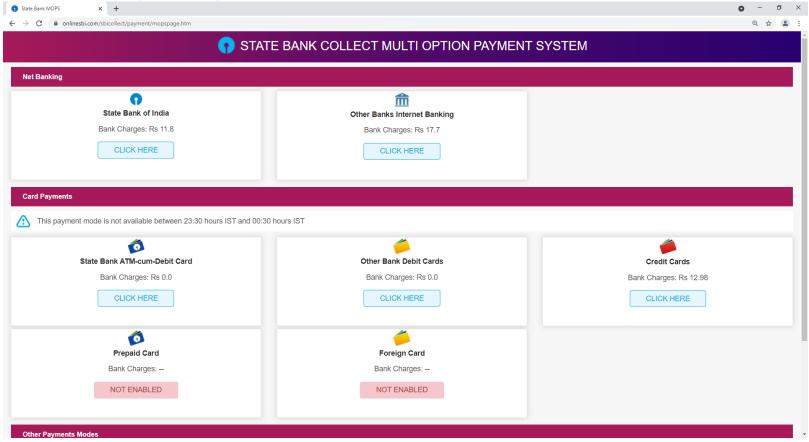

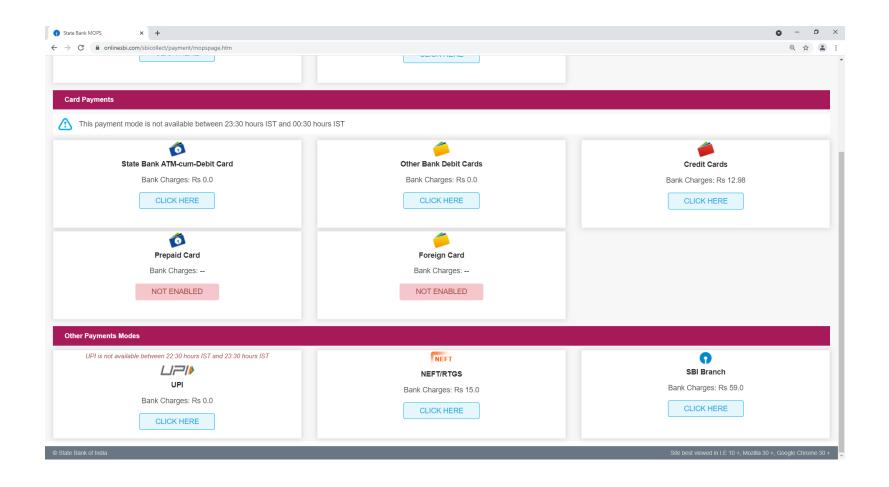

- 10. Choose your preferred payment option and pay the amount. You may also pay through SBI branches for which you have to generate the challan from this site and have to visit any SBI branch near your area for making the payment.
- 11. After successful online transaction, please note down the **SBCollect Reference Number** (generally starts with DU......). Please **download the e-receipt** generated after successful transaction which needs to be uploaded during

the online registration for the program. If you are paying through branch, the challan will be signed & sealed by them. Please upload the scanned copy while online registration for the program.

- 12. Now the applicant has to fill the online registration form (Link is available in the brochure).
- 13.In the E-receipt if the transaction status is pending then candidate have to check the status of the transaction by clicking state bank collect and choose the option payment history. The receipt can be downloaded after providing the necessary information like mobile number, date of birth etc. If the transaction is failed, then applicant may ensure that the amount has been returned to their account according to the payment option they have chosen. Also, they have to make fresh payment and upload the e-receipt to be considered for the webinar.

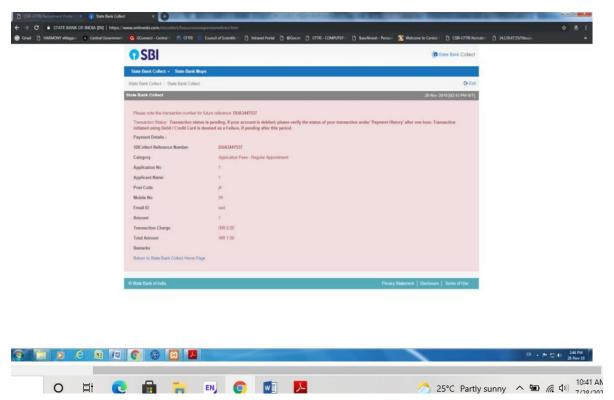

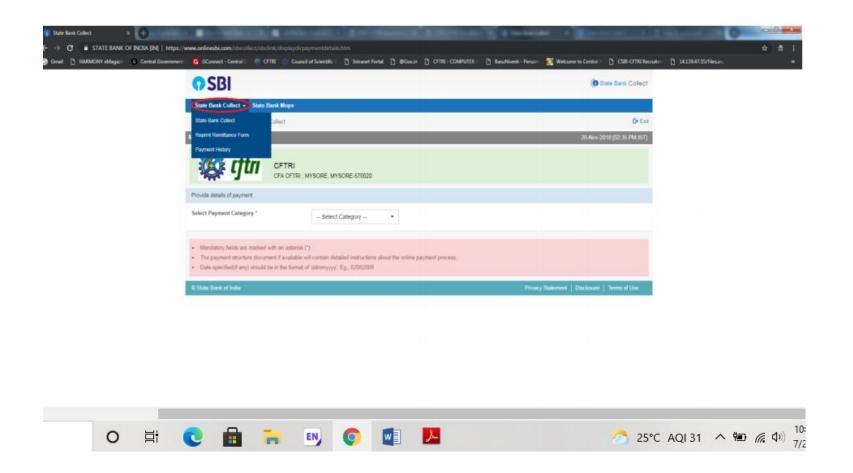

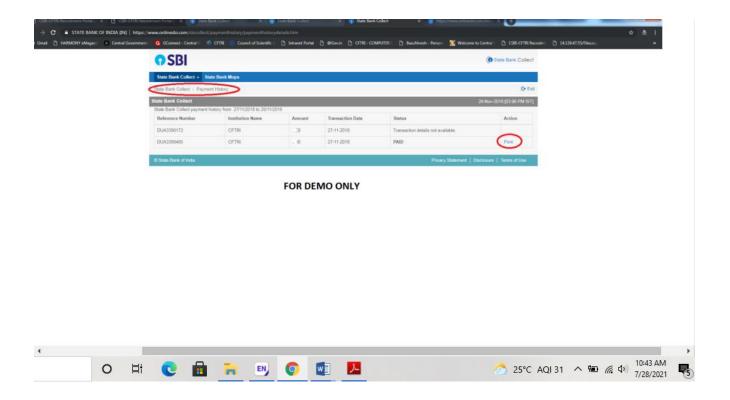

14. CSIR-CFTRI prefers the applicants to pay the registration fee through SBCollect service of SBI. In case the applicant face any issue in SBCollect, they may pay the fee through NEFT with the following information:

Name of beneficiary: DIRECTOR, CSIR-CFTRI, MYSORE

Account Number: 64018311818

Bank name: STATE BANK OF INDIA

Branch name: CFTRI BRANCH

IFSC Code: SBIN0040055

The applicant has to fill the reference as "SDP PMC".